## REINSTALLING TASTYIGNITER ON CLOUDWAYS HOSTING WITH JASON

## or how to start over with TastyIgniter if you need to

This assumes that you have followed the following document to get started.

Installing TastyIgniter on Cloudways <https://www.jasondamisch.com/restaurant-websites/tastyigniter/Installing-TastyIgniter-on-Cloudways.pdf>

Please proceed with caution Things may change and these instructions may become obsolete.

## NOTE THE DATE THESE INSTRUCTIONS WERE PUBLISHED: **2023-04-04**

You can totally delete everything and start over. First you will add another new application to the server to replace the one that was installed incorrectly or otherwise mishandled. Then once you have added a new application, you can delete the old one so that you don't get the two confused.

Once the new application has been added to the server you can start the instructions again called Installing TastyIgniter on Cloudways linked above. Even if you need several tries to get it right you can do it! That is actually what I like best about Cloudways, it is forgiving in this regard.

Go into the Cloudways backend. Then click on "Applications' from the blue navigation bar.

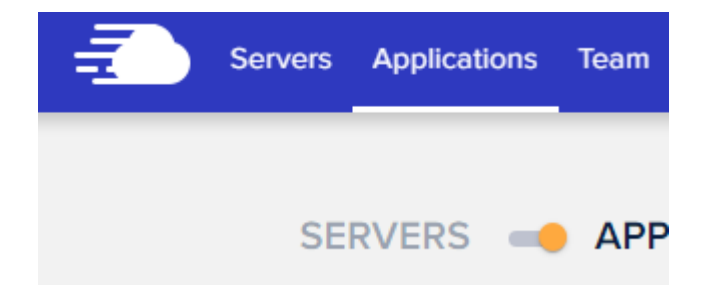

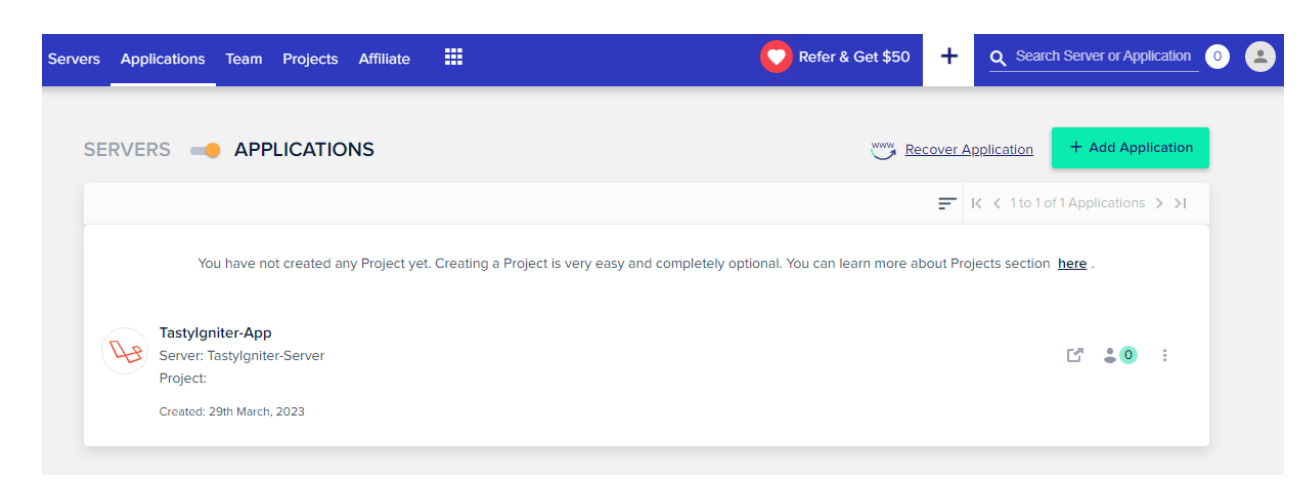

Then click on the aquamarine colored button titled, "Add Application".

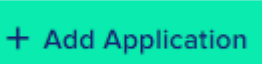

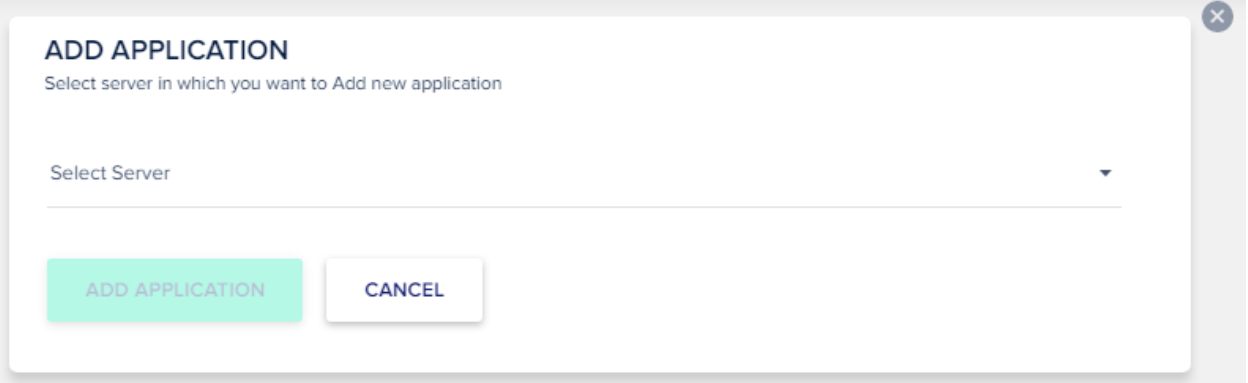

From the drop down selector called, "Select Server" pick your server. I called mine"TastyIgniter-Server"

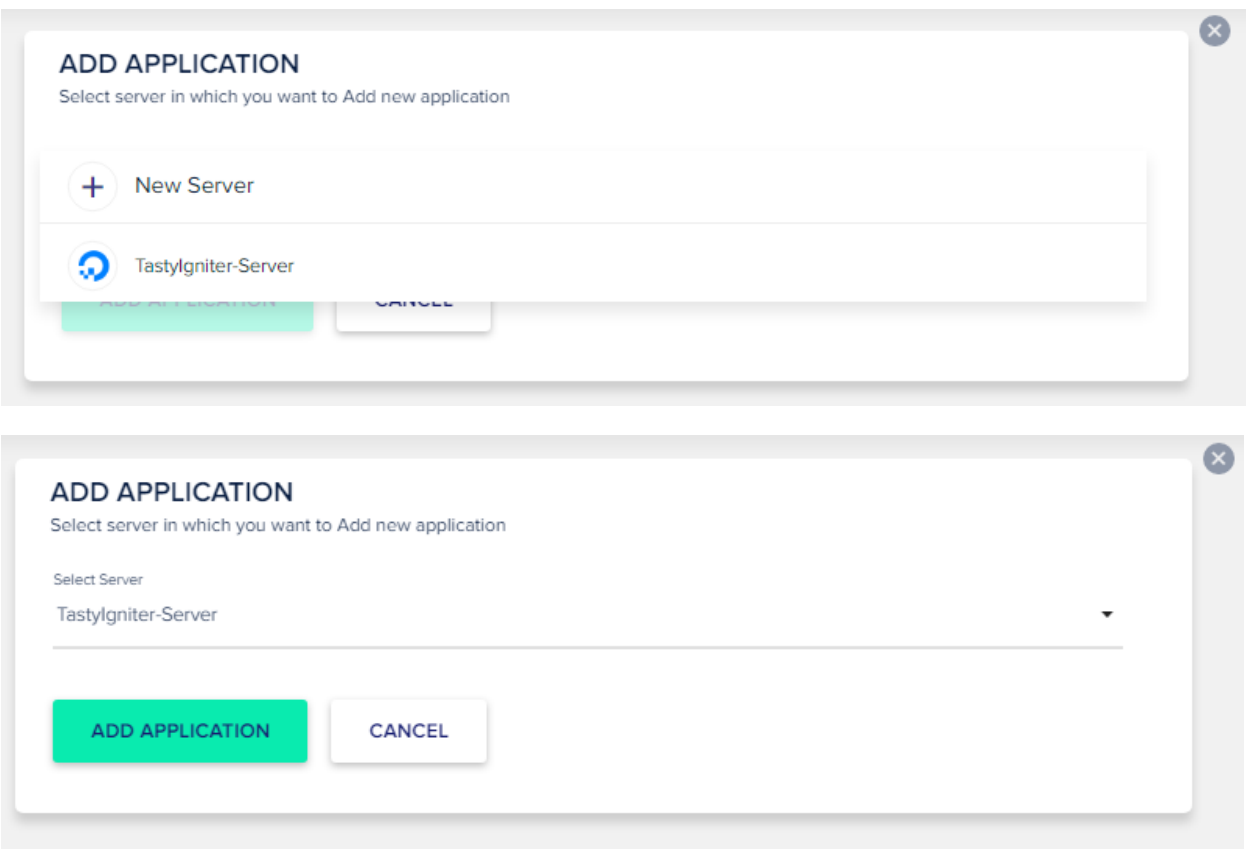

Then click on the aquamarine colored button titled, "ADD APPLICATION".

That brings you to this screen.

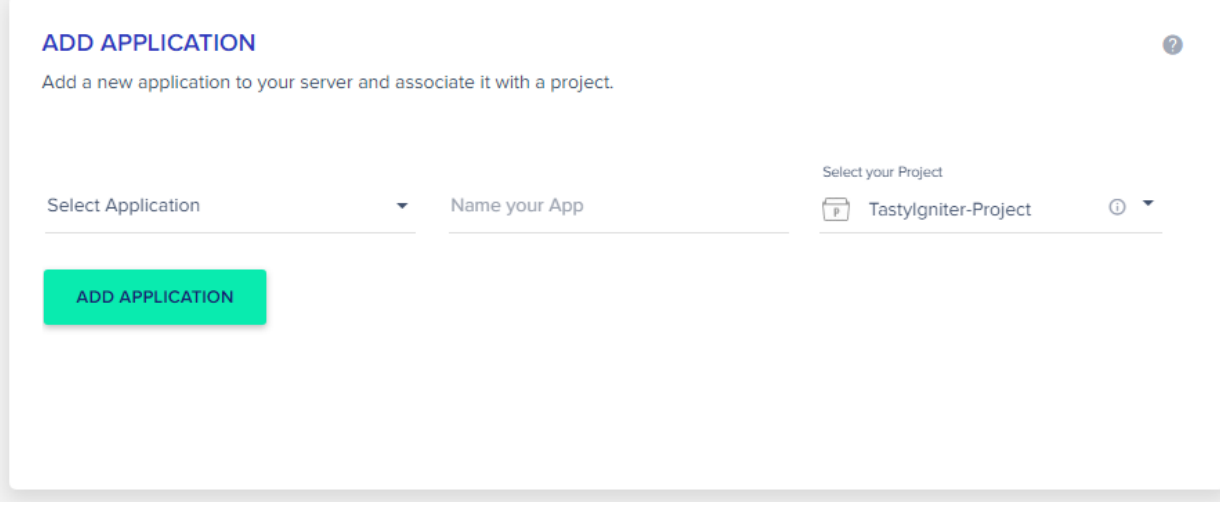

So from the drop down selector called, "Select Application" we will select the same application type that we did in the last document. That will be Laravel.

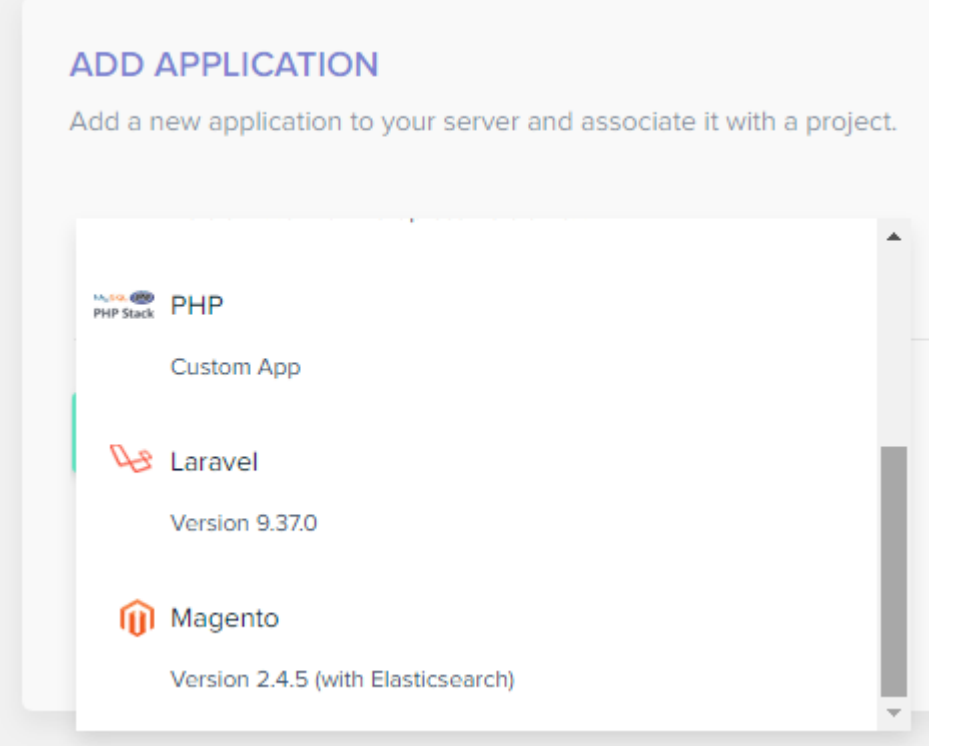

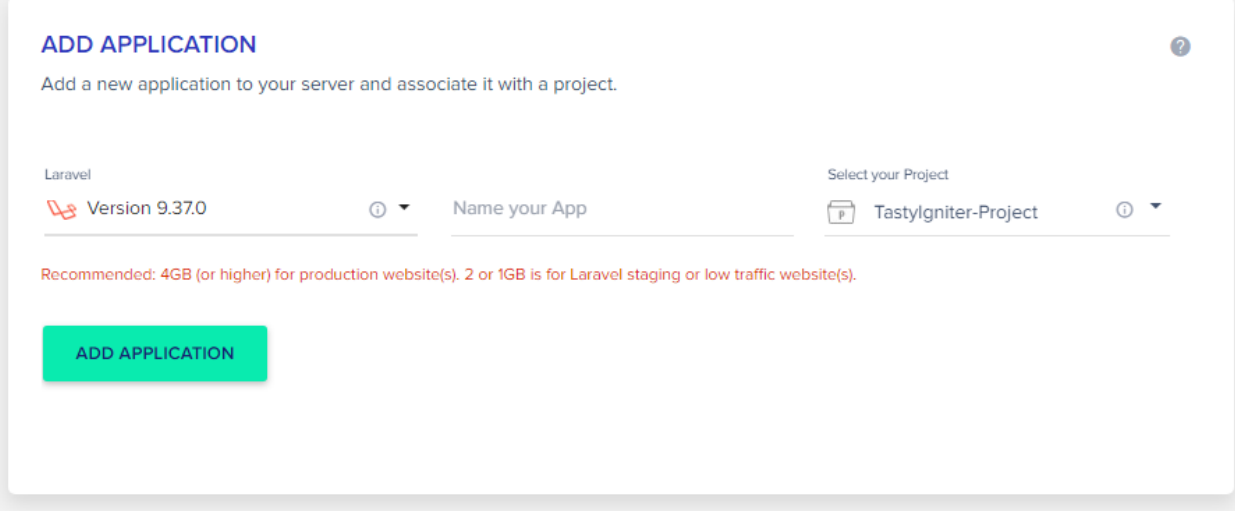

We might name this application similar to the old one so instead of calling it TastyIgniter-App it will be TastyIgniter-App-2. Or call it whatever you like. Don't pick the previous name and we want to be able to tell the old one apart from the new one. Just so we don't get confused.

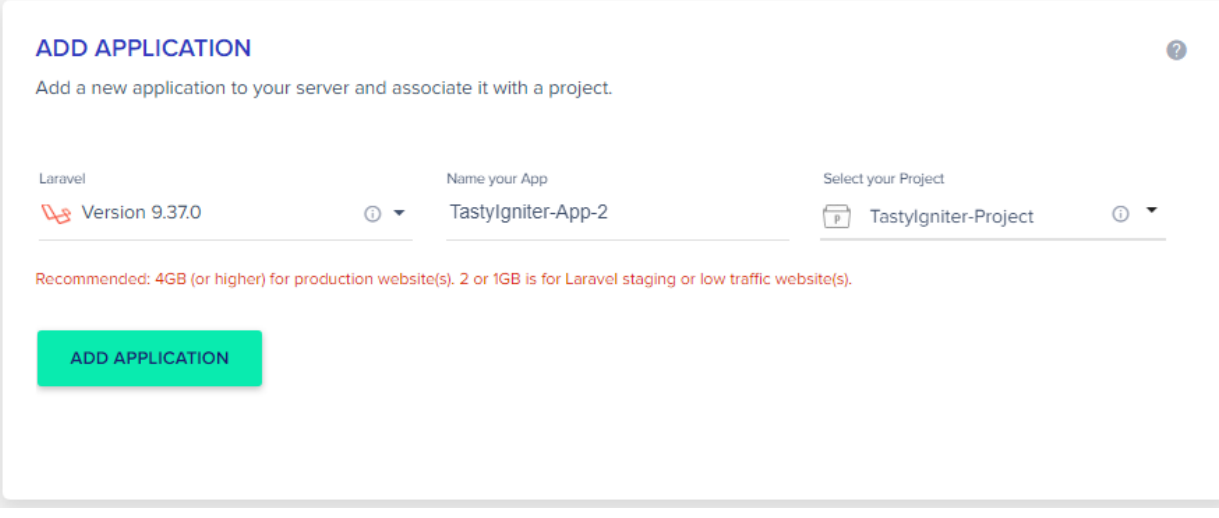

Leave the Project on TastyIgniter-Project, which I assume is the only project we have going now.

Then click on the button, "ADD APPLICATION"

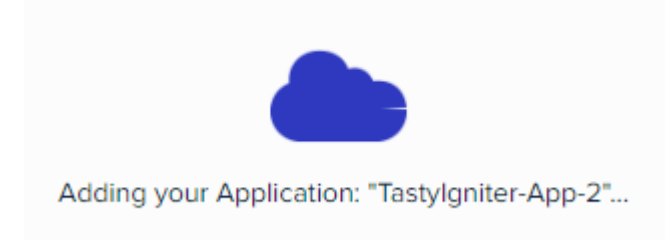

Then we can wait a little while.

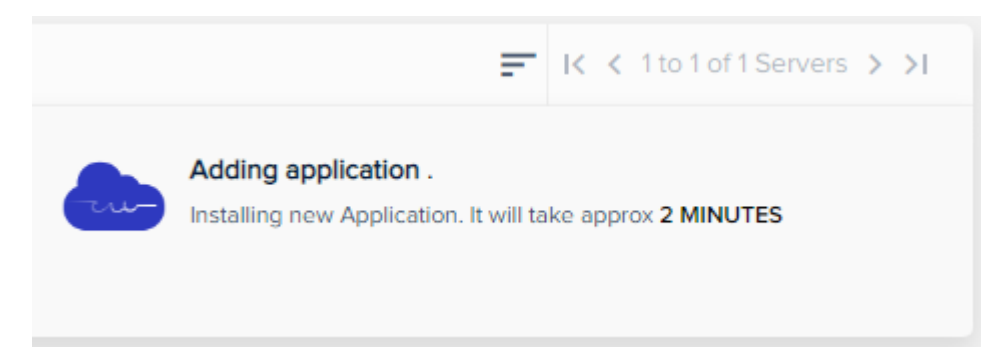

Go back up to "Applications" in the blue navigation bar.

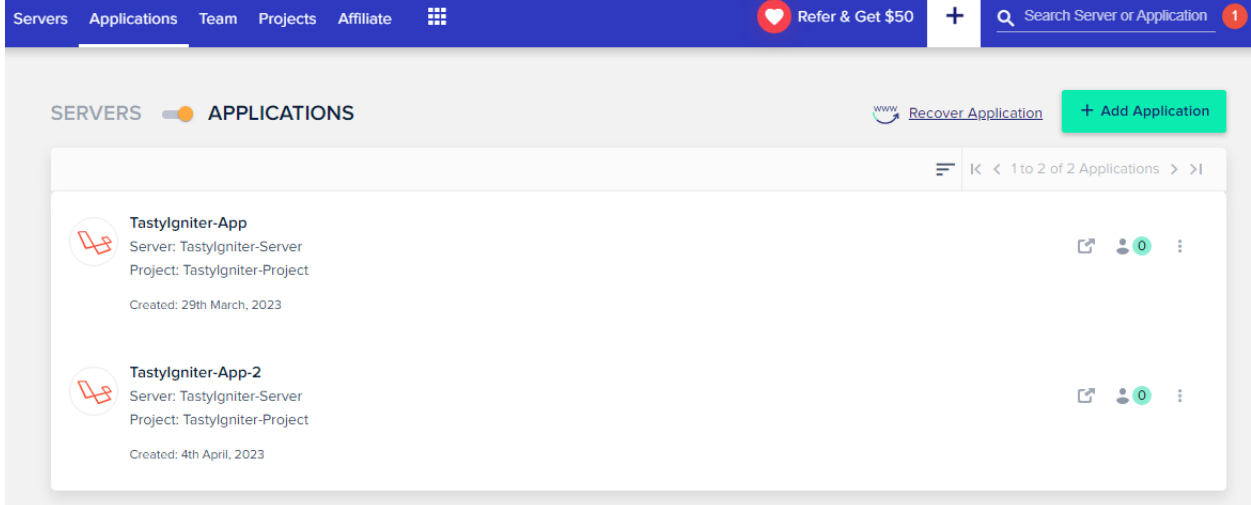

Now let's clobber the old one because it is probably useless to us now and we might get confused by the existence of two similar apps.

For the old one look over to the far right and find three dots.

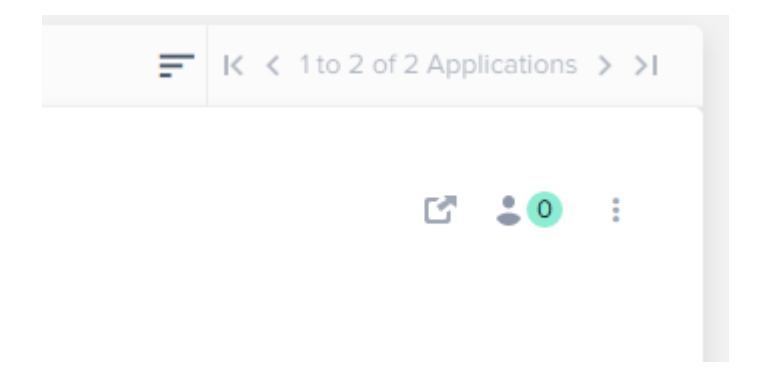

Click on the three dots and find "Delete"

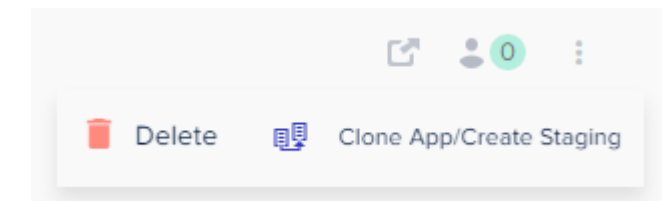

Then click on "Delete"

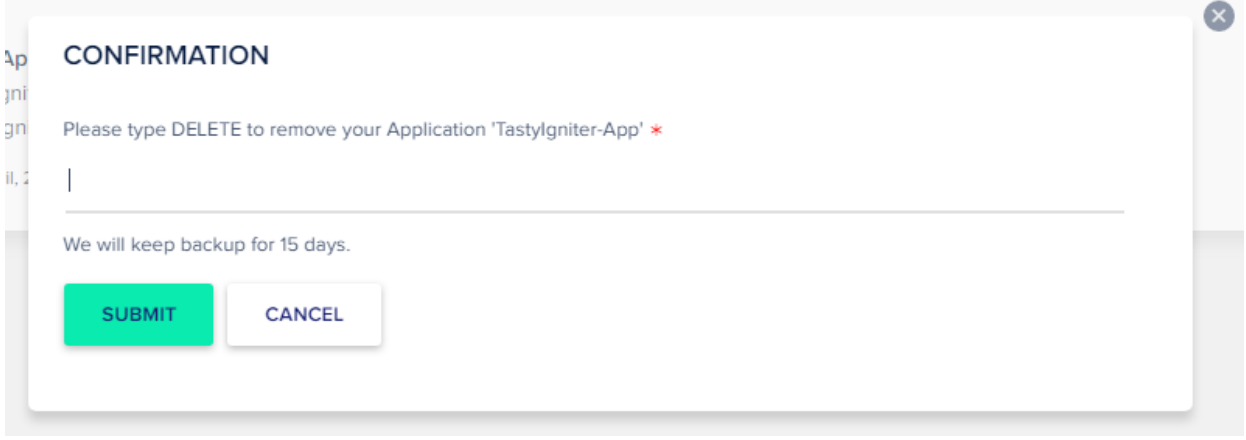

There is a final step which exists so that you won't delete something by mistake. They want to be completely sure because if we deleted the wrong thing it would be a mistake.

Do just as they say, click above the line and type "DELETE"

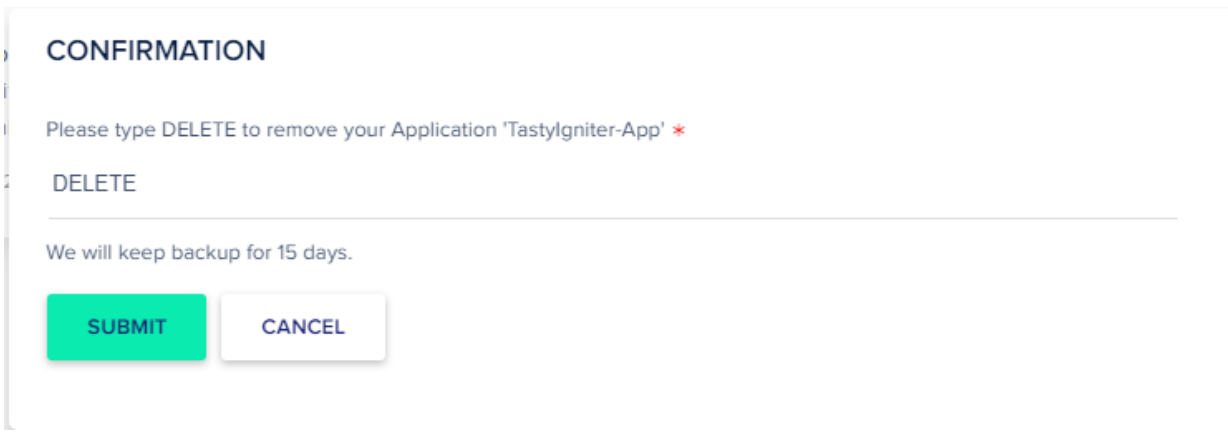

Then hit the aquamarine button titled, "SUBMIT"

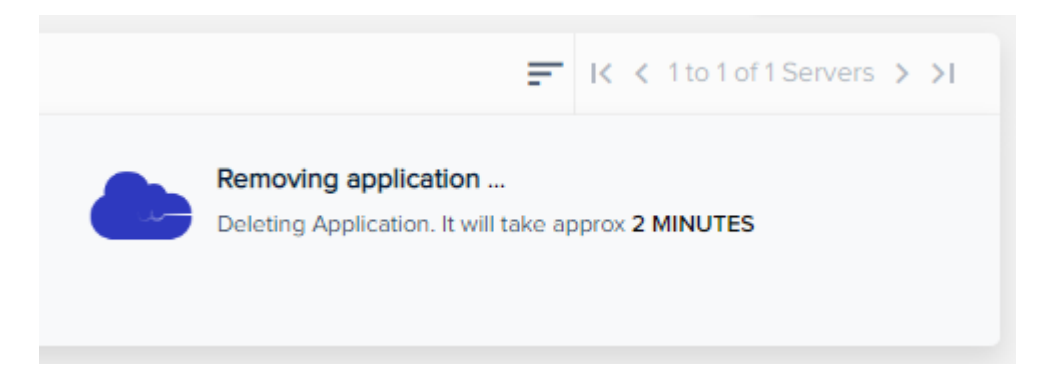

This will take a little time. We can wait.

When it is done it will take us back to the server tab from the top blue navigation bar.

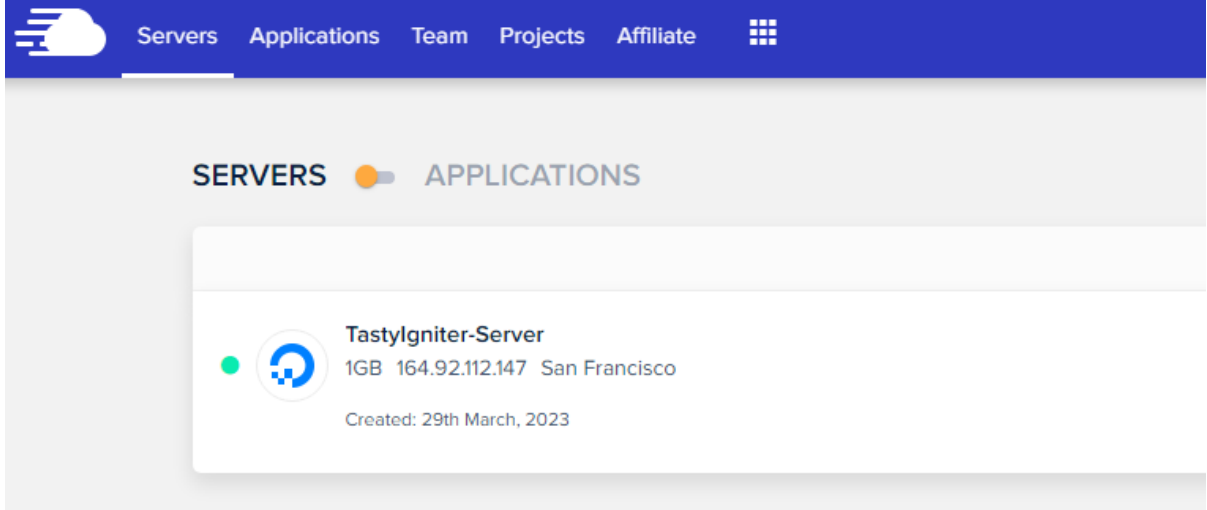

Let's click on "Applications" from the top blue navigation bar to see how many applications are left.

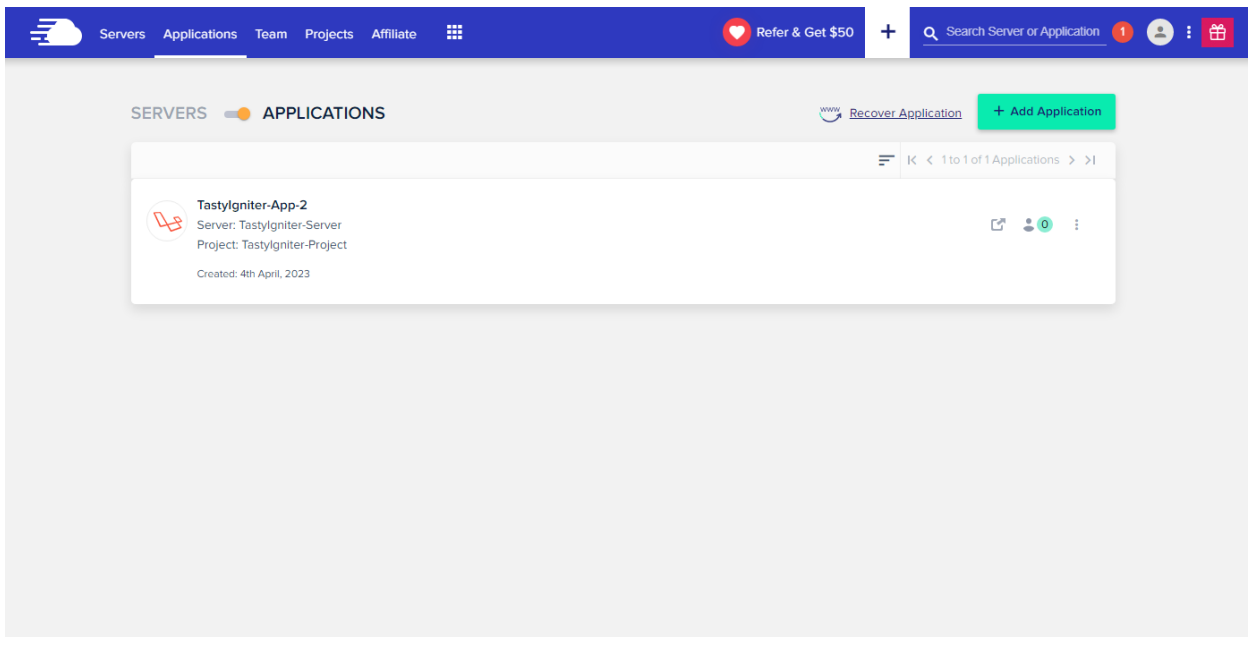

We have not two but just one. Now you can go back to the instructions titled, "Installing TastyIgniter on Cloudways" and try it again.

Note: Don't add another server unless you delete the first server or you will pay double for your hosting. Maybe you want to pay for more than one server in the future but I think not now.

Note: If you did delete the wrong Application by mistake or you tragically delete an Application which you really wanted to keep and it took weeks of work to create then you can undelete it as long as it has not been over 15 days.

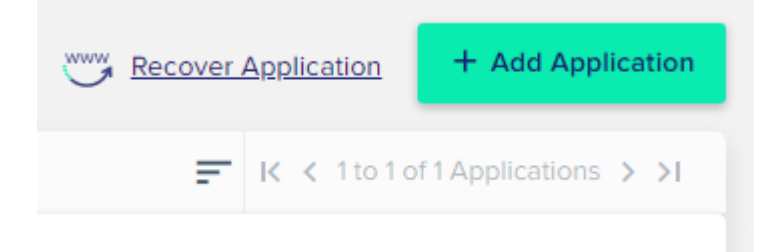

See the link called, "Recover Application".